## 政府项目采购电子交易管理操作指南-评审专家

 $\odot$  2021-03-01 09:58:07  $\odot$  1947 关键词: 评审项目 专家评审 专家请假 请假 电子项目 电子招投标 电子交易项目 电子交易 在线评审

欢迎您使用项目采购! 本指南主要阐述政府项目采购电子交易管理中,评审专家通过线上查看标书评审项目过程 中的操作说明。本指南仅作为参考,操作页面请以实际页面为准。

#### 学习目标:

学习完本文档后,您将能完成以下操作:

- 项目管理: 完成受激参加评审确认, 电子交易项目在线评标。
- 请假管理: 通过三种方式完成请假。
- 日程管理: 完成日程设置。

## 在项⽬评审前,您需要先完成以下操作。

#### 项目采购-使用前提:

• 您必须在政采云平台已完成入驻,如果您还未完成入驻,请点击查看入驻与配置操作指南先入驻。

• 为了避免页面存在兼容性问题,您必须先下载好谷歌Chrome浏览器,使用谷歌Chrome浏览器操作项目采 购。

#### 现在,您可以开始项⽬采购操作了。

#### 1.在线电⼦评标

项目开标后,评审专家登录政采云平台,对项目进行在线评审。

菜单路径: 项目评审—招标项目评审

1) 在"项目列表"页面, 找到需要评审的项目, 点击"签到", 弹框提示"签到成功"。

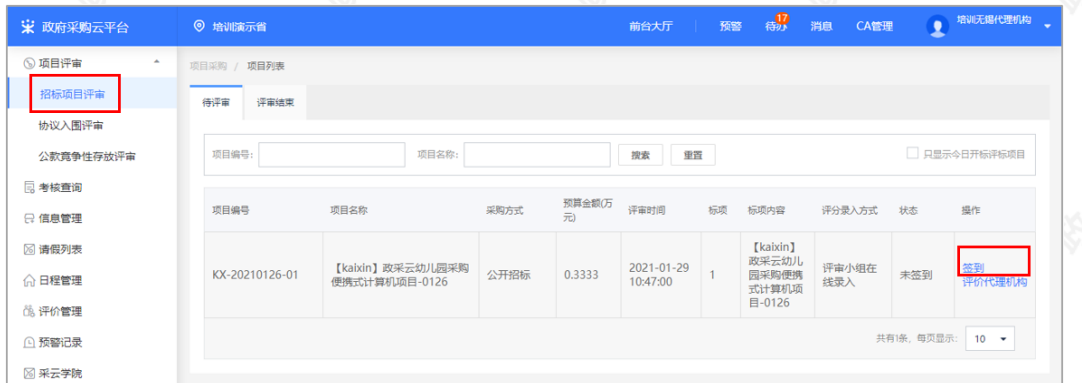

2) 签到成功后, 项目状态为"待评审", 点击操作栏"评审", 进入评审页面。

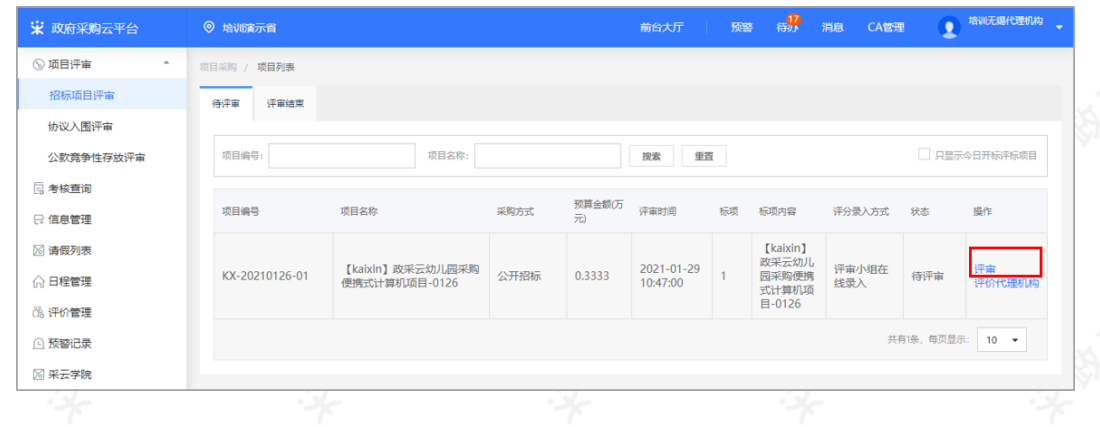

#### 1.1资格审查

1) 在"资格审查"页面, 如资格审查主体是评审小组, 由评审小组组长对供应商进行资格审查; 如资格审查主体是 采购代理机构,则由采购代理机构经办人进行资格审查。审查完成后,点击右上角"保存下一步"进入"符合性评 审"环节。

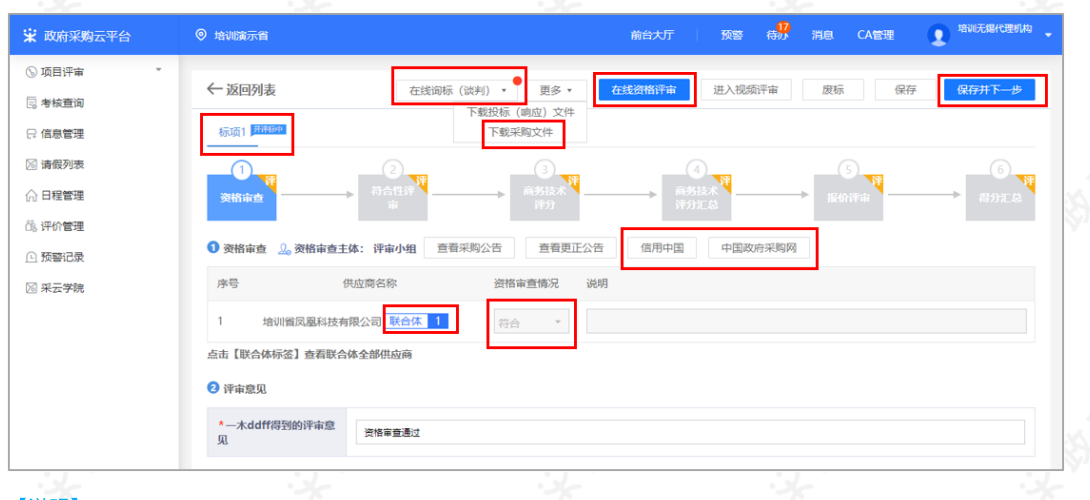

#### 【说明】

- 选标项: 如该项目分多个标项, 先切换到对应的标项在进行评审。
- 查看信用情况: 通过信用中国和中国政府采购网查看个供应商的信用情况。
- 查看联合体供应商: 如是联合体投标的供应商,在下方标记为"联合体"并有标注联合体家数(不包含主供应 商),评审专家点击"联合体",可查看具体联合的供应商名称。
- 查看资格审查情况: 在线资格审查完成后, 审查结果会自动同步到资格审查情况列表。
- 下载采购文件:评审小组可下载查看采购文件,下载采购文件时,如采购文件有更正过,且采购代理机构上 传了更正后的采购文件,评审小组可下载查看更正或澄清文件。
- 在线询标(谈判):如评审小组对投标文件有疑问,可在线发起询标,评审小组组员提交询标内容后,由评 审组长将组员的询标内容统一汇总,生成询标函。

## 1.2在线询标(按需)

如评审小组在评审过程中,对评标文件有疑问,可在线发起询标,评审小组组员提交询标内容后,评审组长将评 审小组组员的询标内容汇总后生成询标函;采购代理机构也可代替评审组长发起询标函。

如不需要发起在线询标,请直接跳转查看"1.3符合性评审"章节的操作。

1) 将鼠标停留在"在线询标(谈判)"按钮上,点击"新增询标函"进入"新增询标函"弹框页面。

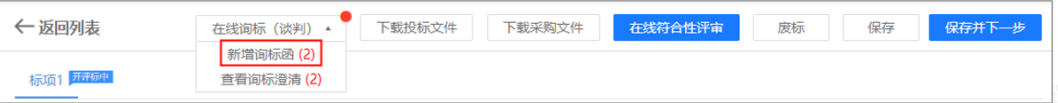

2) 在"新增询标函"弹框页面, 查看评审小组组员提交的询标申请并进行勾选, 完成后点击右下角"下一步"进入 "填写询标内容"环节。

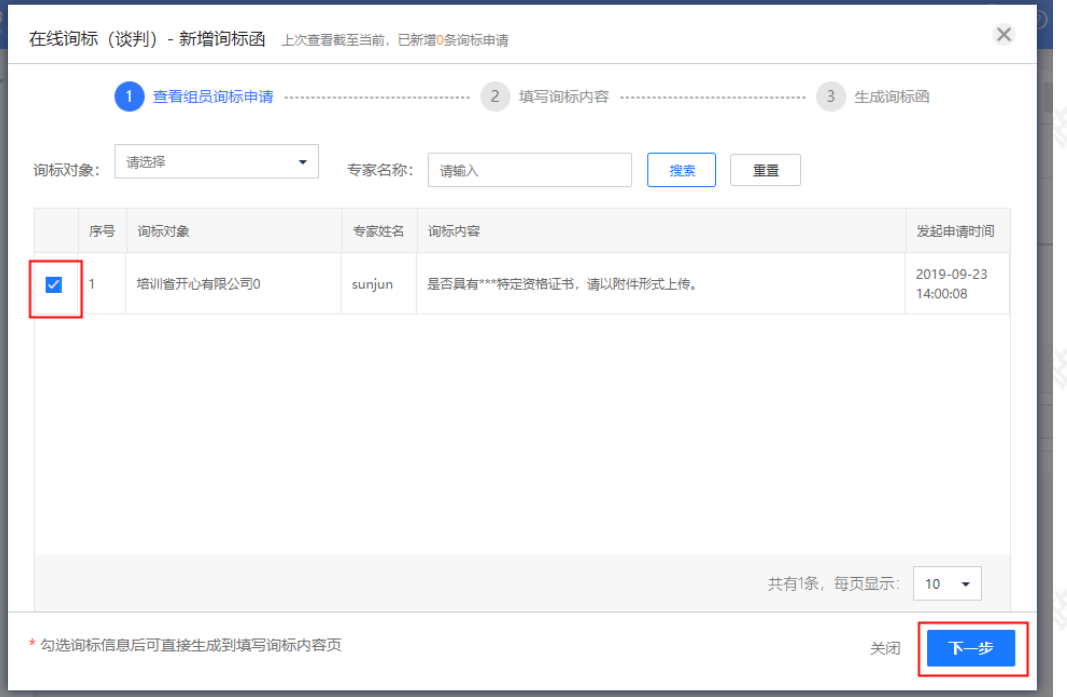

3) 在"填写询标内容"环节, 由评审小组组长选择供应商澄清的截止时间, 如评审组长对评标文件内容有疑问, 点 击"添加行",录入询标内容,确认询标内容后,点击右下角"下一步",进入"生成询标函"环节。

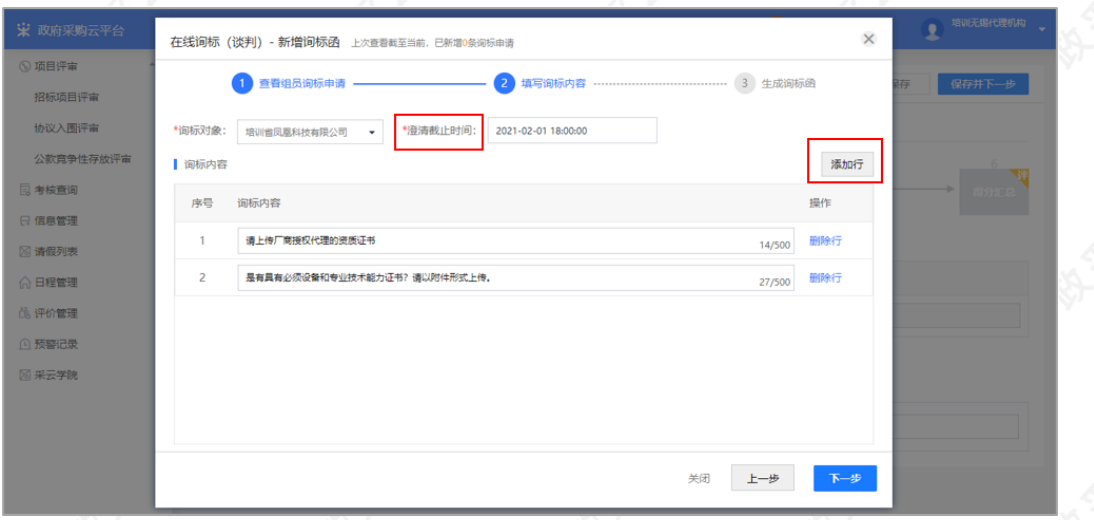

4)在"生成询标函"页面,如需修改询标函内容,点击右上方"编辑"进行修改,确认询标函内容无误后,点击右 下角"提交",提交询标函。

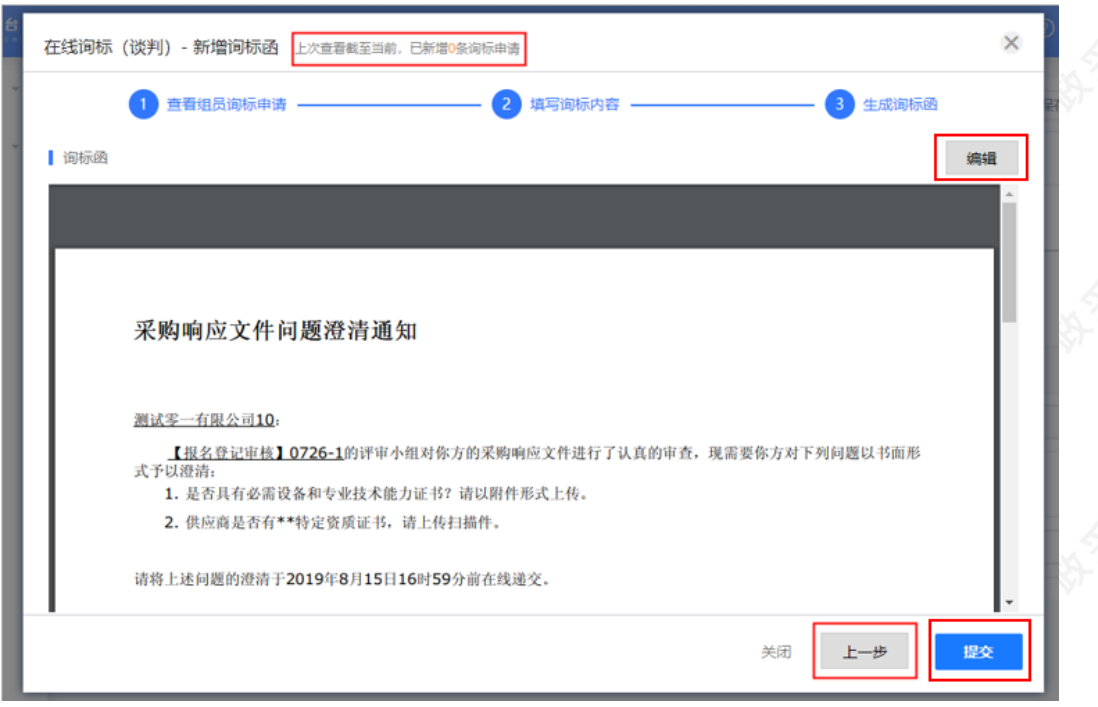

#### 【说明】

• 上一步: 在"在线询标(谈判)-新增询标函"标题旁, 可查看是否有新增的询标申请, 如有新增, 点击右下 角"上一步",勾选询标内容后,一起生成标书。

5) 询标函提交成功后, 等待供应商回复询标函, 供应商回复后, 评审小组将鼠标停留在"在线询标(谈判)"标 签上,点击"查看询标澄清"进入"查看询标澄清"弹框页面。

6) 在"查看询标澄清"弹框页面, 选择状态为"已澄清"的询标函, 点击"查看澄清函"查看澄清内容。

# 1.3符合性评审

1) 在"符合性评审"页面, 对供应商的商务技术文件进行符合性评审, 点击页面上方"在线符合性评审",进入符合 性要求说明的页面。

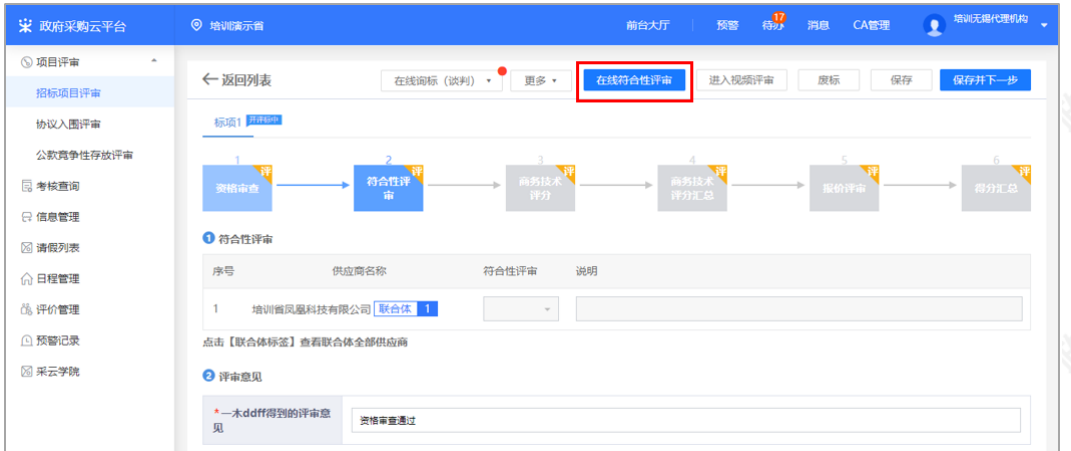

2) 在符合性要求说明页面的左侧选择符合项,投标文件自动定位到关联页面,查看供应商符合性要求的说明内 容,按审查要求进行评审,选择"符合"或"不符合",评审完成后,点击右上角"保存并返回"。

【说明】

- 切换供应商: 点击"切换供应商",在下弹框里选择对应供应商, 查看符合性要求的文件。
- 一键全部符合: 如审查项全部符合要求, 可将鼠标停留在供应商名称上, 悬浮显示"一键全部符合", 点击 "⼀键全部符合",符合性审查结果全部显示"符合"。

3) 回到评审主页面,评审结果自动同步到符合性评审列表,填写专家评审意见后,符合性评审完成。

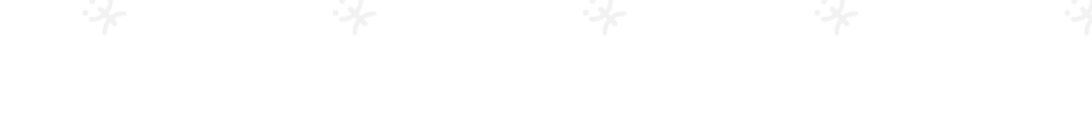

4) 如是暗标评审的项目,在符合性评审环节,评审小组需对商务文件和技术文件分别进行评审。

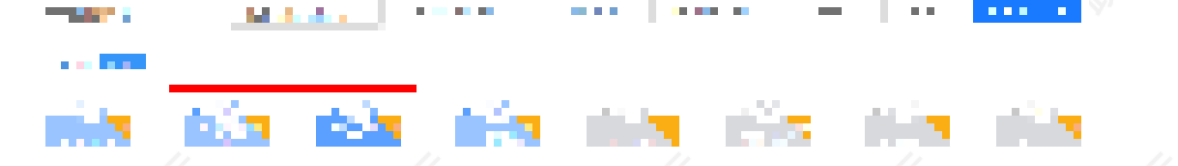

#### 【说明】

• 暗标项目在商务评分完成且评分在汇总页面展示后,评审专家才可下载技术文件

5) 如是暗标评审的项目, 商务和技术文件分别进行评审后, 评审专家根据技术文件对供应商的技术进行打分, 再 根据商务⽂件给出商务分。

#### 【说明】

各供应商的名称以随机数代替。

6) 符合性评审完成后,点击右上角"保存并下一步",进入"商务技术评分"环节。

#### 1.4商务技术评分

1) 在"商务技术评分"页面, 点击页面上方"在线电子评标", 进入评分页面。

2)在评分页面的左侧菜单栏选择评分项,投标文件自动定位到关联页面,查看响应内容,并对各供应商评分项内 容进行打分,打分完成后,点击右上角"保存并返回",返回评审主页面。

## 【说明】

• 切换供应商: 点击"切换供应商",在下弹框里选择对应供应商, 查看响应文件

3)进入评审室:如是远程视频评审的项目,且采购代理机构已发起视频评审,评审专家可通过点击"待办"消息 或项目评审页面点击"进入视频评审"进入评审室。

4) 摄像头和麦克风使用权限设置: 进入评审室, 弹框询问是否允许使用摄像头和麦克风, 评审专家点击【允许】 使用摄像头和麦克风后,在评审室内才可看到视频画面和听到语音声音。

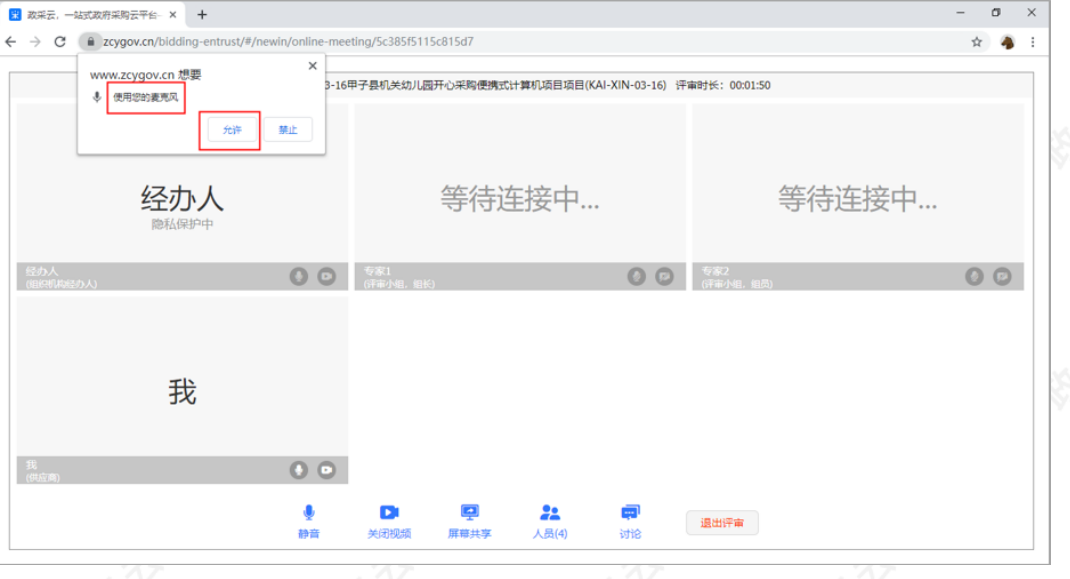

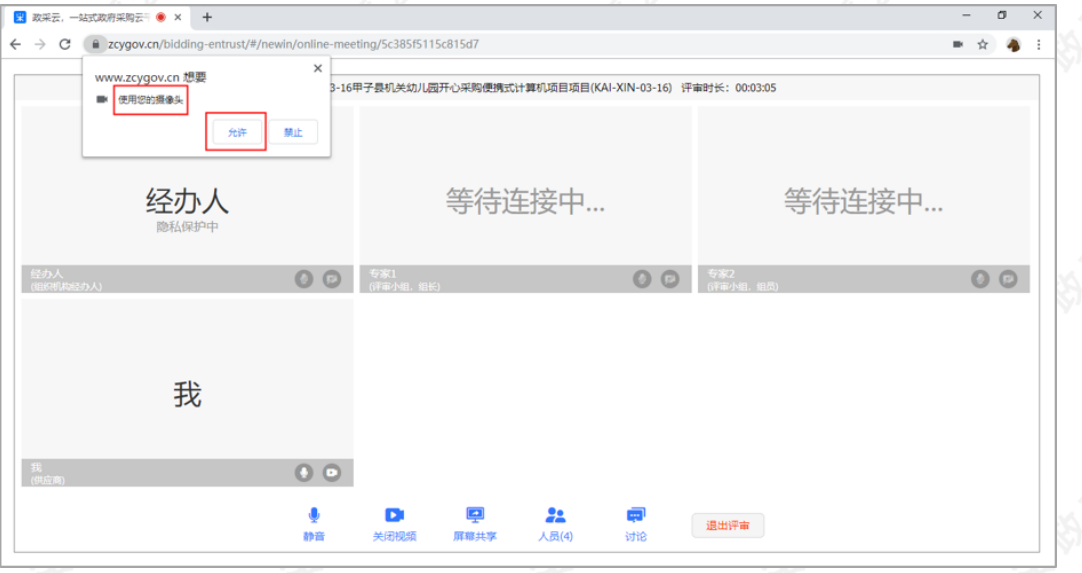

5) 如评审专家在浏览器询问开启摄像头/麦克风时选择"禁止",或者未收到开启摄像头/麦克风的询问,无法正 常视听的情况下,请参考以下流程进行设置;如是可正常视听的,可直接跳转查看本节第六步"6)"的操作。

 $\qquad \qquad = \qquad$ 

【说明】此处的摄像头和⻨克⻛使⽤权限设置的操作流程讲解是以⾕歌Chrome浏览器为例。

• 在"谷歌Chrome浏览器"页面, 点击右上角图标"

",点击【设置】,进⾏设置。

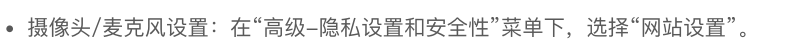

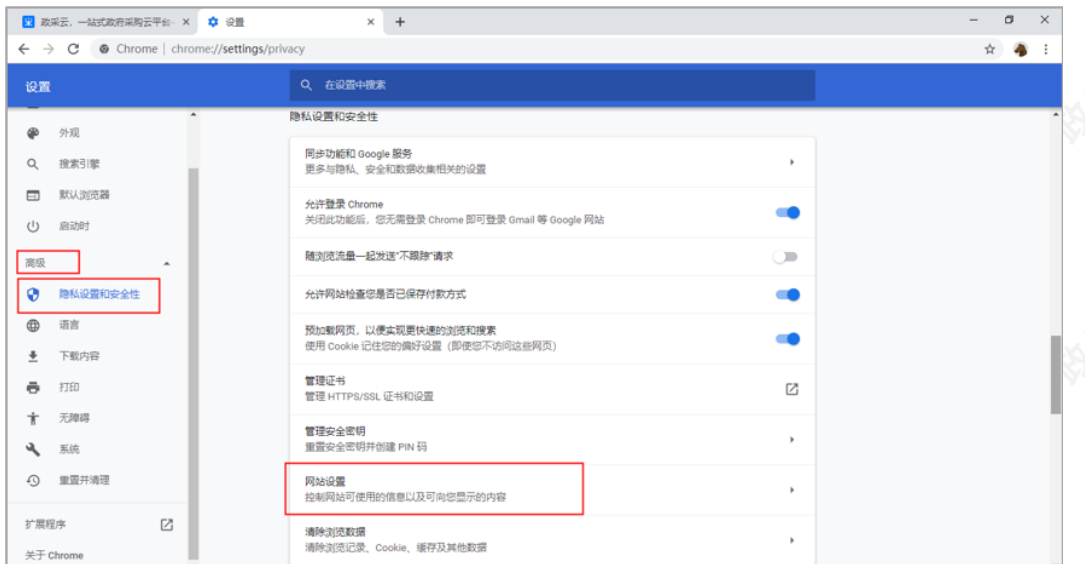

 $\overline{a}$   $\overline{v}$ 

• 摄像头/麦克风设置: 选择摄像头/麦克风进行设置。

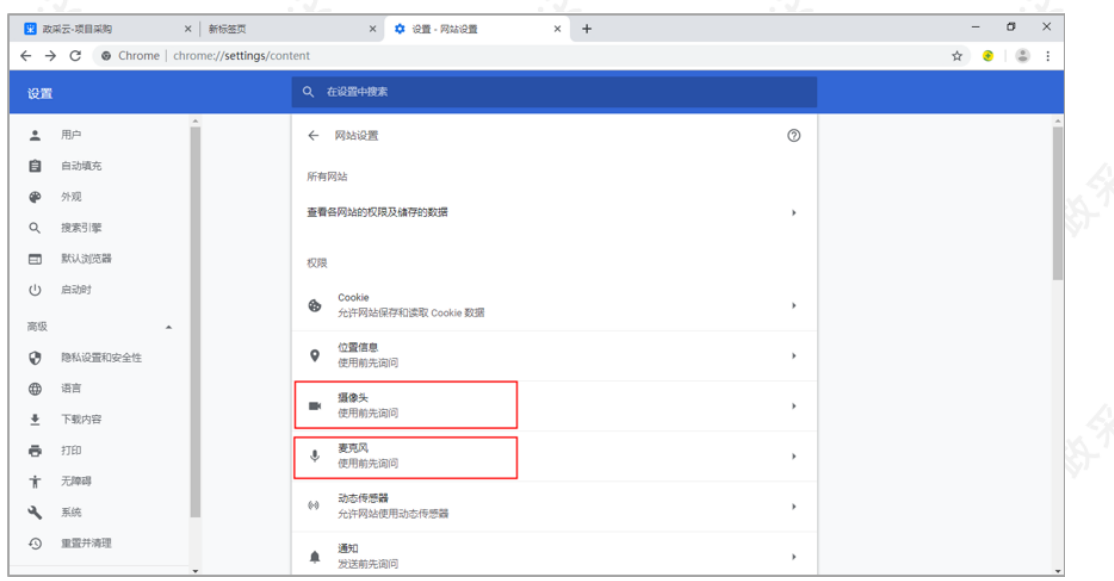

• 摄像头/麦克风设置:在"禁止"一栏,找到政采云的网址(https://www.zcygov.cn),点击网址。

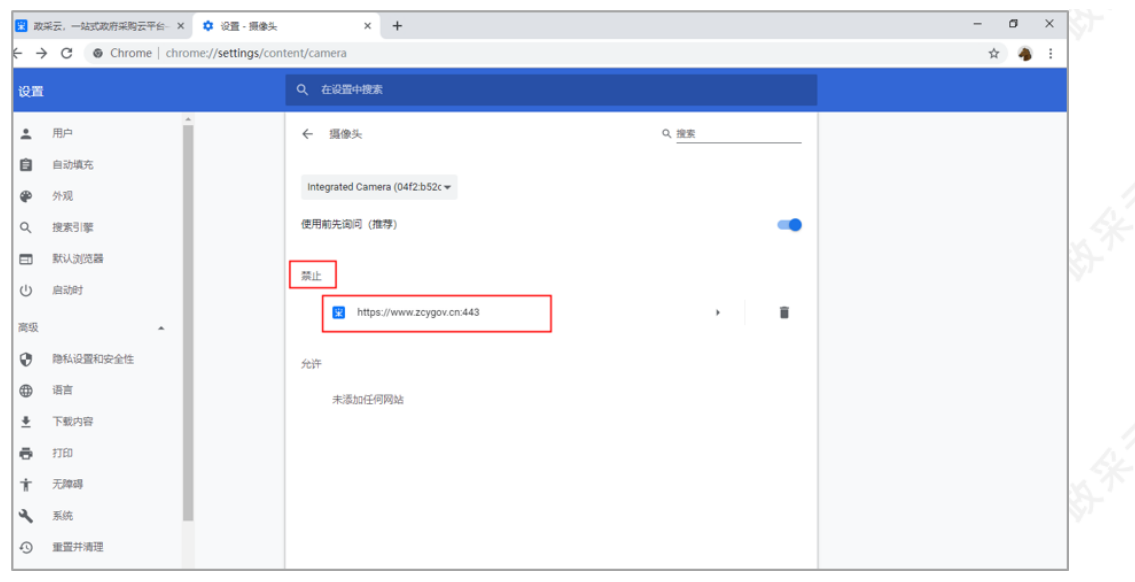

• 摄像头/麦克风设置: 在"权限"一栏, 找到"摄像头"/"麦克风", 将权限设置成"允许"。

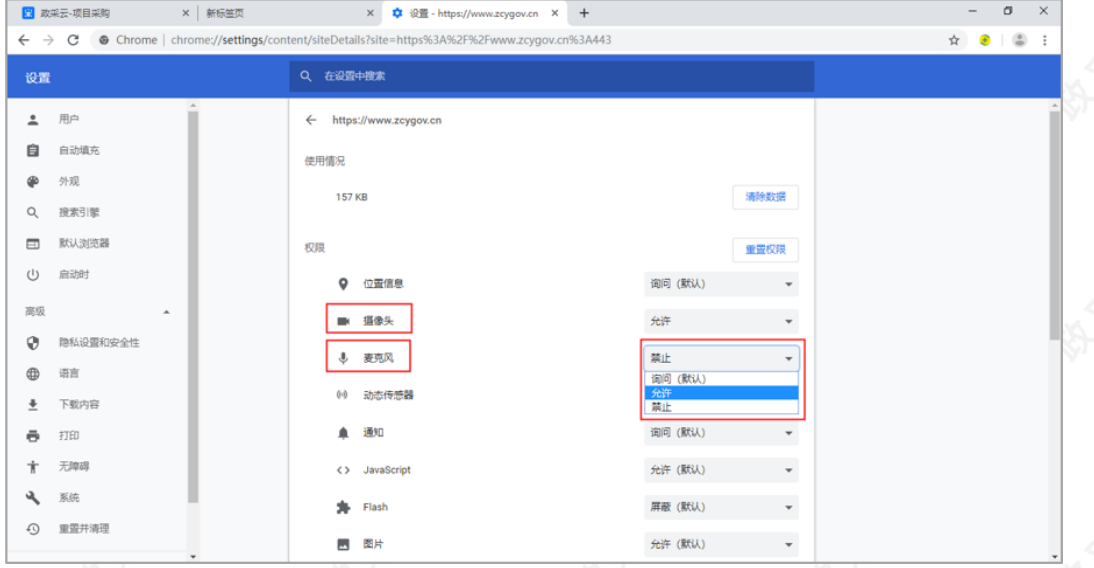

【说明】摄像头和麦克风设置完成后,需刷新页面,重新进入评审室才可正常视听。

6) 在评审室查看供应商的商务技术方案演示并进行评审,评审结束后,退出评审室。

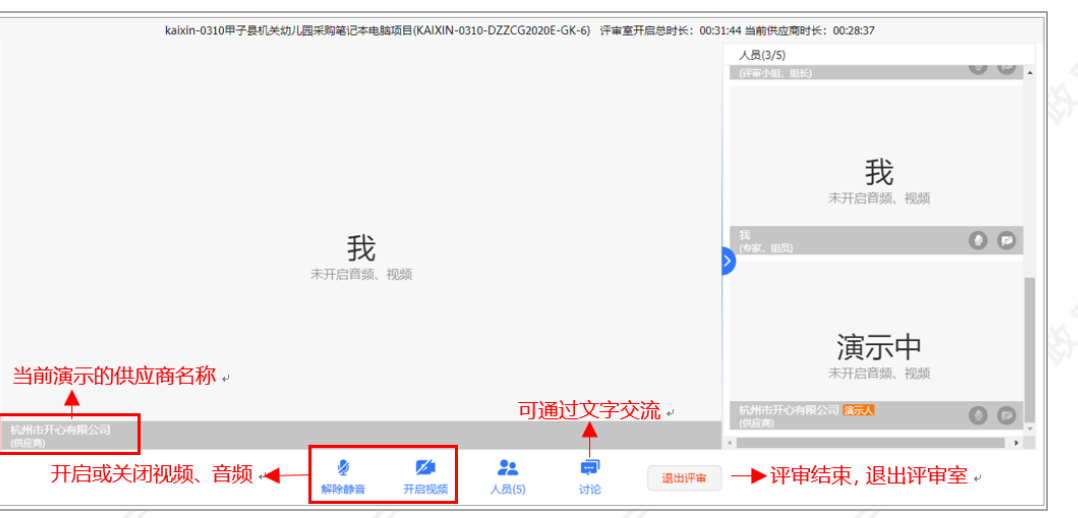

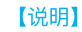

- 查看当前演示供应商的名称。
- 自己的视频音频管理: 开启或关闭自己的视频或音频。
- 讨论: 在讨论框里可上传附件和文字交流。
- 结束评审:评审结束后,可退出评审室。

7) 回到评审主页面, 在"评审意见"一栏填写评审意见后, 点击右上角"提交", 弹框提示"提交成功", 商务技术评 分完成,进入"商务技术评分汇总"页面。

### 1.5商务技术评分汇总

1) 在"商务技术评分汇总"页面, 可查看各专家打分的情况, 如需修改打分, 组长可点击"退回专家打分", 重新进 ⾏打分。

【说明】如项目的客观分由组员独立打分并且各专家打分分数不一致,在得分汇总页面会展示各专家打分情况。

2) 确认评分无误后, 点击右上角"下一步", 进入"报价评审"环节。

#### 1.6报价评审

1) 在"报价评审"页面, 对供应商的报价进行评审。点击页面上方"在线报价评审"进入评审页面。

2)在评审页面的左侧菜单栏,选择评审项,查看评审项内容,对供应商报价进行评审,评审完成后,点击右上角 "保存并返回"回到评审主页面。

3) 在评审主页面,如需对供应商进行政策价格认定,点击"政策价格认定",进入"政策价格认定"弹框页面

#### 【说明】

• 政策价格认定的括对中小企业,环保产品,扶贫等的政策支持加分。

4) 在"政策价格认定"弹框页面, 勾选需要政策价格认定的供应商, 点击"

5)在"政策价格认定"弹框页面,需要扣除部分统一在"中小企业扣除范围金额"填写扣除比例,系统自动得出扣 除金额,除此之外部分金额在"其他认定金额"中填写,最终以评审价格为依据计算得分,填写完成后,点击"确 定"。

6)如供应商在报价文件上传的价格和报价一览表里填写的金额不一致,以供应商上传的报价文件为准,评分录 主体是评审专家的情况下,由评审小组组长对供应商的报价进行修正。

7)评审组长在报价评审主页面,点击"报价修正",进入报价修正弹框页面。

8)在报价修正弹框页面,勾选需要修正价格的供应商,点击右下角"下一步",进入"报价修正"弹框页面。

9) 在"报价修正"弹框页面的"最终报价"一栏,输入修正的价格,点击右下角"确定",弹框提示"报价修正成 功"。

10)价格修正完成后,在报价列中的对应供应商名称下显示"已修正",在"最终报价"⼀栏下显示修正后的⾦额。

【说明】

• 政策价格认定根据修正后价格进行计算。

11) 报价评审完成后,点击右上角"提交",进入"得分汇总"页面。

#### 1.7得分汇总

1) 在"得分汇总"页面, 查看各供应商得分情况, 在"得分汇总列表"勾选推荐中标的供应商, 在"其他"栏里, 填 写比较和评价(专家最终选择哪一家或者哪几家中标的供应商;为什么要这么选择,比较评价一下)。

2) 填(选)完后,点击右上角"保存"并返回项目列表。

3) 所有标项评审完成,项目在"评审结束"标签页下,显示状态为"评审结束"

#### 【说明】

• 评价代理机构:评审专家可对采购代理机构进行评价。

#### 2.评审专家请假

说明:评审专家临时有事不能参加已定的项⽬评审⼯作,可临时请假。请假有三种⽅式:专家登录系统临时请 假、短信请假、或由项⽬经办⼈代为请假。

【提示】在区划财政设置的允许临时请假的时间范围内专家可通过前两种⽅式请假,超过允许请假的时间范围请 假会失败,建议联系项目抽取经办人。

#### 2.1登陆系统临时请假

菜单路径: 专家登录政采云平台后, 在左侧菜单栏选择【请假列表】

1) 在"请假列表"中可查看到确认参加评审的项目,找到需要请假的项目,点击操作栏【请假】按钮。

2)弹框提示"是否确认请假?"点击【确定】,提示"请假成功"。

#### 2.2短信请假

说明:评审专家在参加项目评审的短信上,通过直接回复【项目识别码】进行请假,请假成功后会收到一条回复 短信。

## 2.3项⽬联系⼈代为请假

说明:如果专家超过临时请假时间范围,可联系项目抽取经办人(参加评审的短信通知里有联系人电话信息) 告知收到评审短信中的项目识别码和手机号,由项目联系人代为录入请假。

#### 3.评审专家日程设置

说明:评审专家因长时间外出等原因,无法参与专家评审工作,可设置日常请假。 菜单路径: 专家登录政采云平台后, 在左侧菜单栏选择【日程管理】 1) 在"日程管理"页面, 点击右上角【新增】。

2) 在弹框里选择请假的时间段,点击【确认】。

3) 日程设置成功, 在日程列表下显示。

4) 如需删除该日程, 可点击操作栏【取消】按钮, 删除日程, 弹框提示"是否确认取消", 点击【确定】。

## 4.受邀参加评审确认

说明:评审专家被邀请参加某项目专家评审工作时,会收到平台的语音通知电话(系统专家抽取时间8:00-20:00), 用户根据语音提示选择"参加"或"不参加", 选择参加后收到项目相关信息的短信, 若项目因故取消 后,也会收到相关短信通知。

注意:语音电话会自动通知专家两次,通知两次期间如果专家没有接听电话,则系统自动进行下一个专家抽取, 默认该专家不参加此项⽬的专家评审⼯作。

如专家选择了参加评审项目,但是未收到评审短信,建议联系政采云在线客服查询并重新发送短信。

到目前为止,您已经学完政府采购项目电子交易的流程,可以开始进行项目采购评审了。

如果您在操作中遇到问题,可以参考项目采购常见问题解决哦!

目前您已经完成评审专家入驻流程,下一步,您可以考虑参与其他业务学习:<br>项目采购(线下辅助评标)操作指南–评审专家<br>.

项目采购(线下辅助评标)操作指南–评审专家